## How to Look Up Classes

Log on to Samford Portal at portal.samford.edu

## Select "Banner"

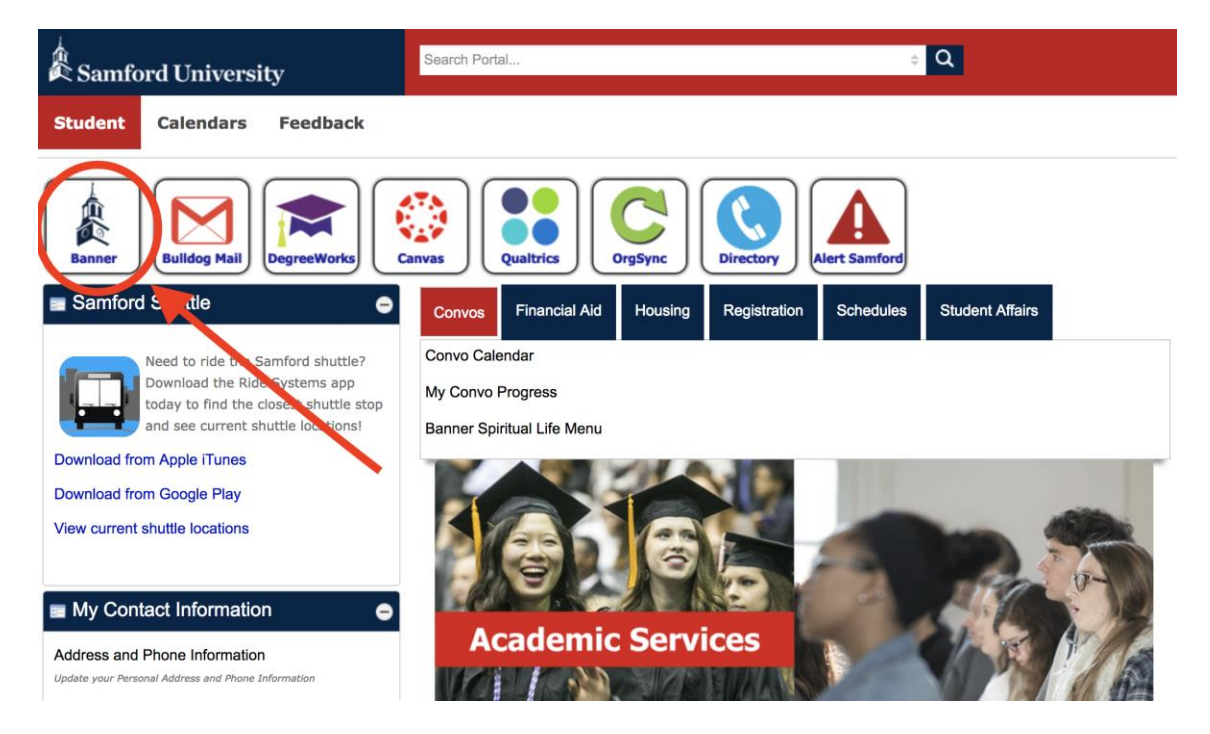

## Select "Student & Financial Aid"

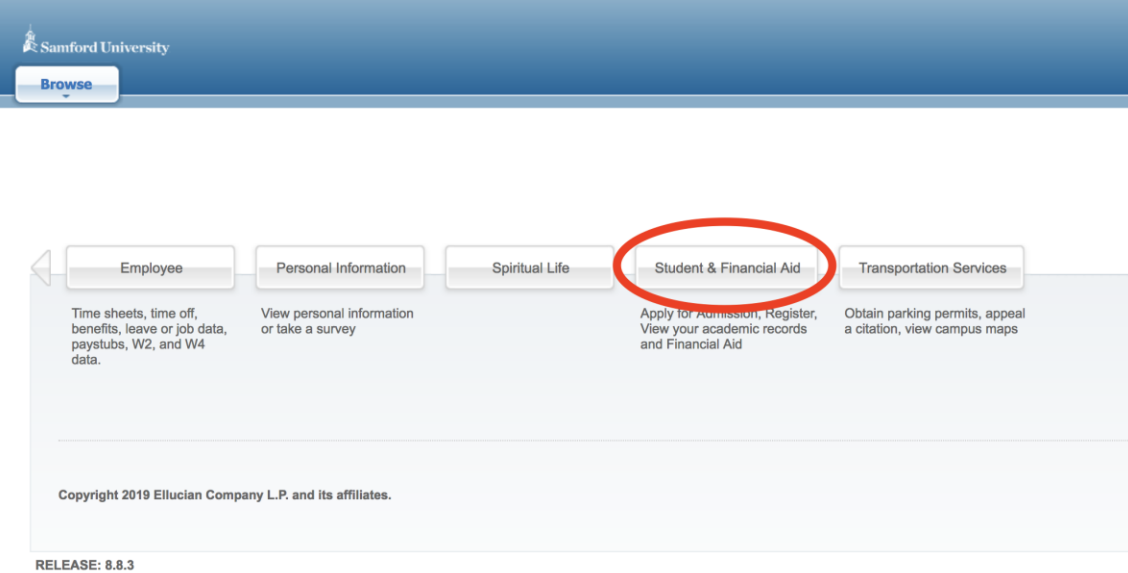

Select "Registration" and then "Look Up Classes"

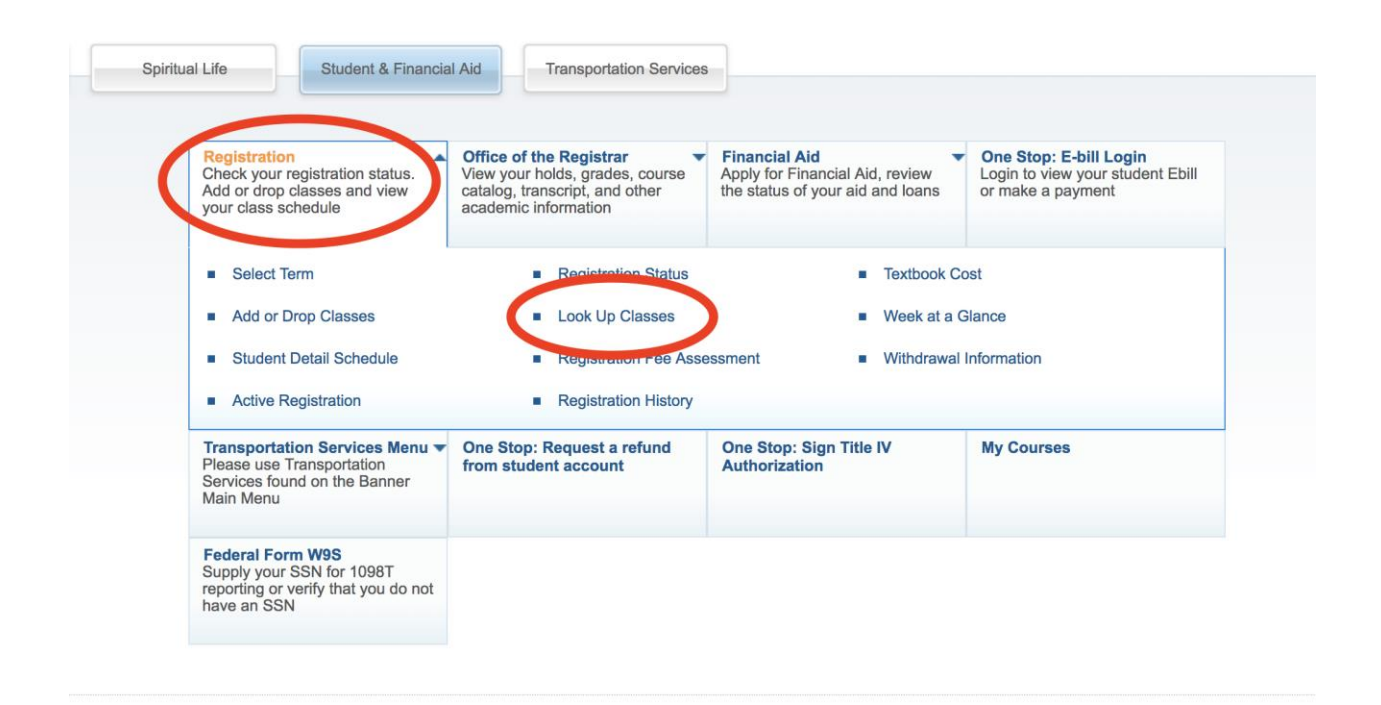

Select the term from the drop down window and click "Submit"

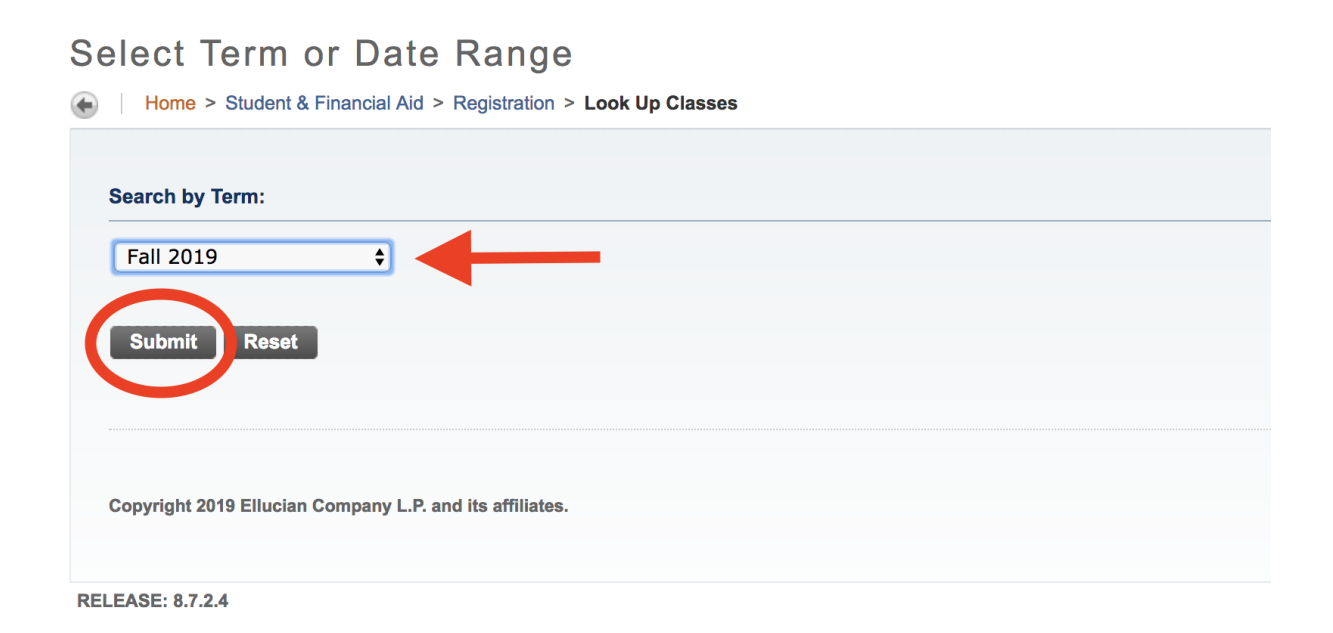

The courses are grouped by subject. Highlight the subject that you wish to search, then click "Course Search"

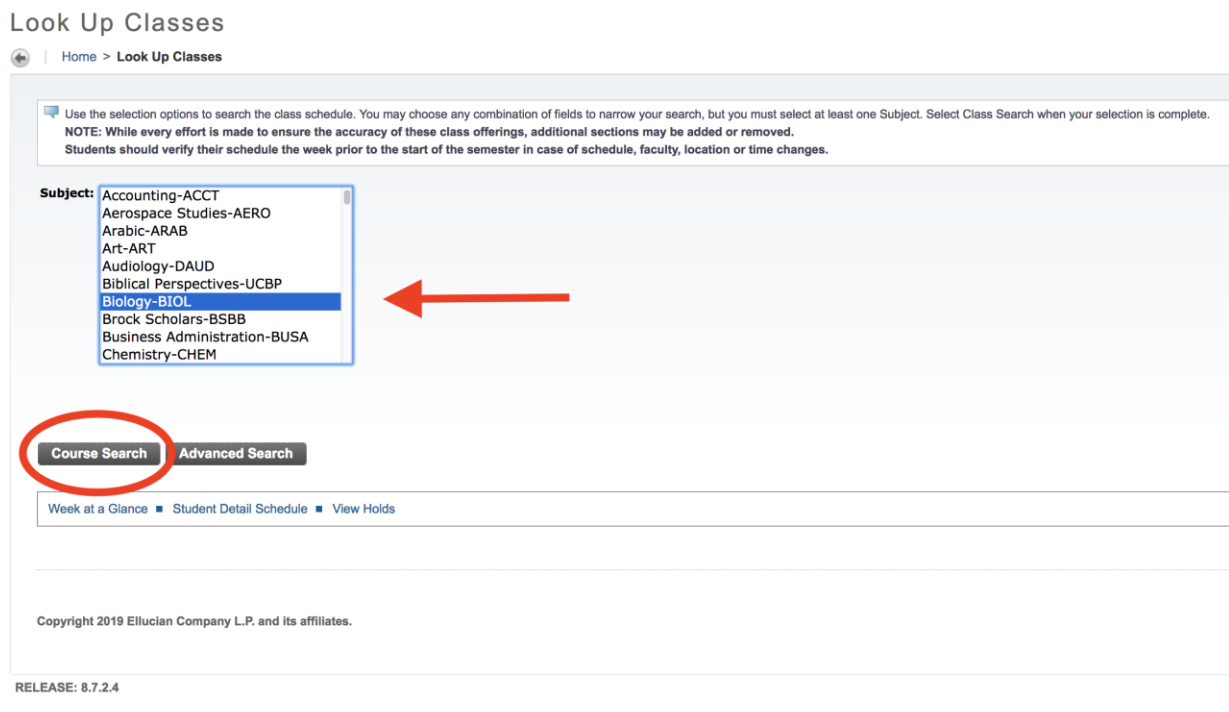

All of the available courses for the term that you selected will appear.

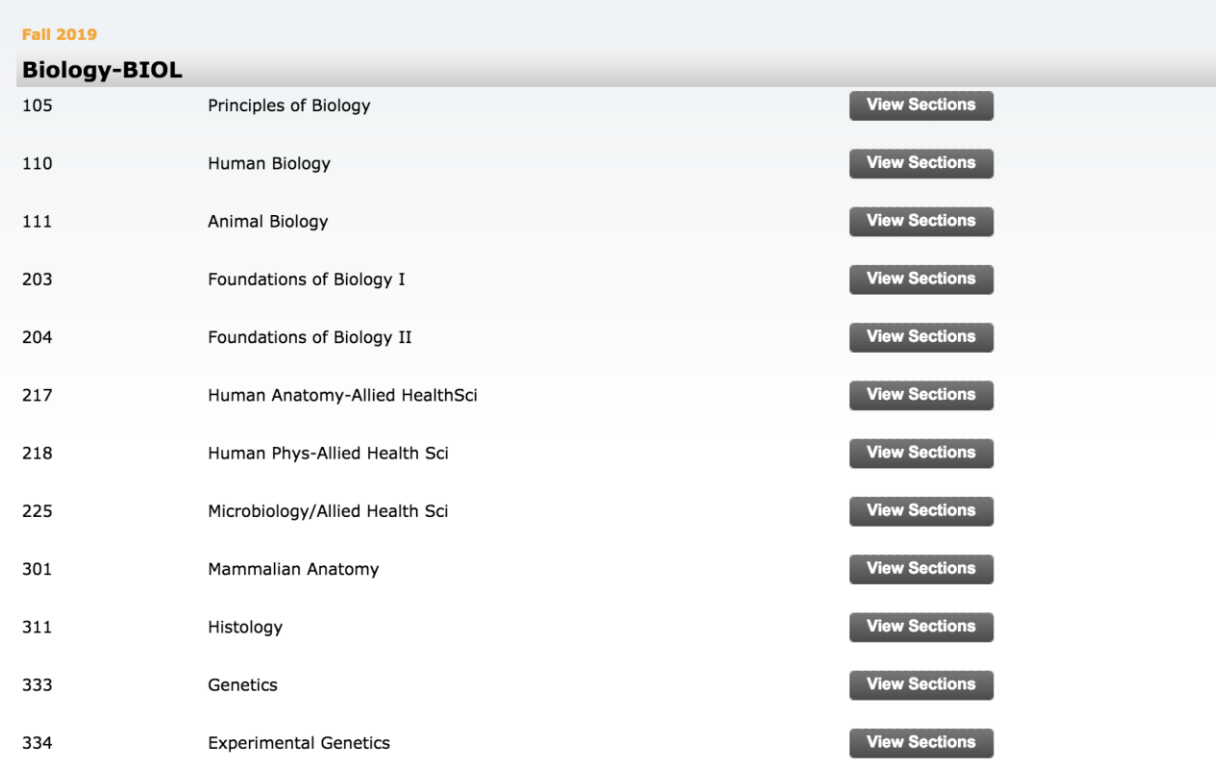